## *ZWAVE to RTS INTERFACE* Specification, Installation & Operating Instructions

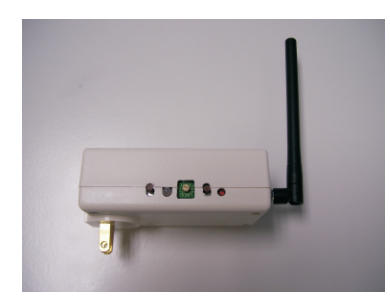

**DESCRIPTION** The Somfy Z-Wave Universal RTS Interface (ZRTSI) is a Z-Wave bridge controller that resides as a secondary controller node within a designated Z-Wave control network. It receives Z-Wave transmissions and converts them to motor control commands for Somfy"s full range of RTS wireless products.

> The ZRTSI has 16 virtual ZWave nodes that correspond to 16 RTS channels. All nodes can be automatically included with a Somfy TaHOma primary controller (1811151) or other ZWave controllers. Individual nodes can be also manually included in the network.

## **Z-WAVE TECHNICAL SPECIFICATIONS**

## **A. Controller Bridge Node**

- Main Controller Bridge Node is the repeating Node
- Bridge Node supports Network Wide Inclusion (NWI)
- Manufacturer ID: 00 47 (Somfy)
- Product Type: 5A 52
- Product ID: 54 00
- ZWave firmware: Controller Bridge Library 3.20
- ZWave Series Chip: 300 Series

## **Command Classes Supported By Bridge Node**

- Controller\_Replication
- Version
- Manufacturer Specific
- Basic Device Class: Basic\_Type\_Static\_Controller
- Generic Device Class: Generic\_Type\_Static\_Controller
- Specific Device Class: Specific\_Type\_Not\_Used

## **B. Virtual Nodes**

- Manufacturer ID: 00 47
- Product Type: 51 52
- Product ID: 54 xx

XX will be 01 - 16, which represents the RTS channel. For example, if the product ID is 54 08, then it correspons to RTS channel 8.

## **Command Classes Supported By Virtual Nodes**

- Version
- Manufacturer Specific
- Switch\_Multilevel
- Switch\_Binary
- Scene\_Activation
- Scene\_Actuator\_Conf
- Basic Device Class: Basic\_Type\_Slave
- Generic Device Class: Generic\_Type\_Switch\_Multilevel
- Specific Device Class: Specific\_Type\_Calss\_A\_Motor\_Control

## **PROGRAMMING INSTRUCTIONS**

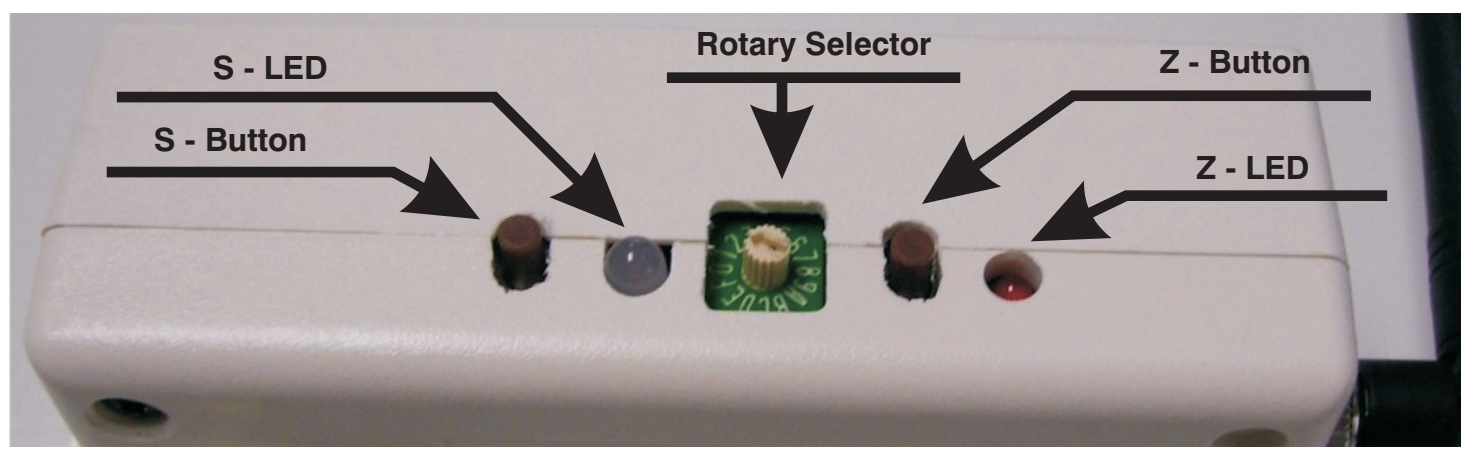

**FIGURE 1: ZWave URTSI Buttons and Indicator Layout**

## **AUTOMATICALLY ADDING THE BASE NODE AND ALL 16 VIRTUAL NODES**

- **1.** Verify that the ZRTSI is not included in a ZWave network.
- **2.** Enable the *Listening Mode* on the SIS Controller
- **3.** Enable the *ZWave Node Include Mode* on the ZRTSI
	- **A.** With the ZRTSI unplugged, press and hold the **S-Button**. Continue holding the button while you plug in the ZRTSI. The **S-LED** will flash for about 6 seconds. **B.** Release the **S-Button** after the **S-LED** turns solid yellow.
- **4.** Press and Hold the **Z-Button** for about 3 seconds until the **Z-LED** begins to flash. The Base Node and 16 Virtual Nodes will be added to the SIS Controller. This process may take several minutes ant the **Z-LED** will flash rapidly from time to time.
- **5.** The process is complete with the **Z-LED** stays solid red for 15 seconds or until all 16 virtual nodes appear in your SIS Control.

# 2

1

## **ADDING ONLY THE BASE NODE**

- **1.** Verify that the ZRTSI is not included in a ZWave network.
- **2.** Enable the *Listening Mode* on the SIS Controller
- **3.** Enable the *ZWave Node Include Mode* on the ZRTSI
	- **A.** With the ZRTSI unplugged, press and hold the **S-Button**. Continue holding the button while you plug in the ZRTSI. The **S-LED** will flash for about 6 seconds. **B.** Release the **S-Button** after the **S-LED** turns solid yellow.
- **4.** Press and release the **Z-Button.** The **Z-LED** will flash rapidly.
- **5.** The process is complete with the **Z-LED** stays solid red.

## 3 **ADDING or REMOVING A VIRTUAL NODE MANUALLY**

- **1.** Enable the *Listening Mode* on the SIS Controller
- **2.** Enable the *ZWave Node Include Mode* on the ZRTSI
	- **A.** With the ZRTSI unplugged, press and hold the **S-Button**. Continue holding the button while you plug in the ZRTSI. The **S-LED** will flash for about 6 seconds. **B.** Release the **S-Button** after the **S-LED** turns solid yellow.
- **4.** Use the Rotary Selector to choose the RTS Channel. Positions 1 9 are equivalent to RTS Channels 1 9. Positions A F are equivalent to RTS Channels 10 - 15. Position 0 is equivalent to RTS Channel 16.
- **5.** Press the **S-Button** for 1 second.
- **6.** Repeating steps 1 5 above will Remove the Virtual Node.

## 4 **PROGRAMMING AN RTS CHANNEL**

- **1.** Enable *Normal Mode* on the ZRTSI
	- **A.** Press and hold the S-Button until the S-LED turns green. This may take several seconds.
- **2.** According to the specific product instructions, place the RTS motor or control in Programming Mode.
- **3.** Use the Rotary Selector to choose the RTS Channel. Positions 1 9 are equivalent to RTS Channels 1 9. Positions A F are equivalent to RTS Channels 10 - 15. Position 0 is equivalent to RTS Channel 16.
- **4.** Press and hold the **S-Button** until the **S-LED** flashes and the RTS product responds (motor will jog). This indicates the RTS channel has been memorized.
- **5.** Verify RTS communication by pressing and releasing the **S-Button**. Each press of the button will sequence through UP STOP DOWN STOP.

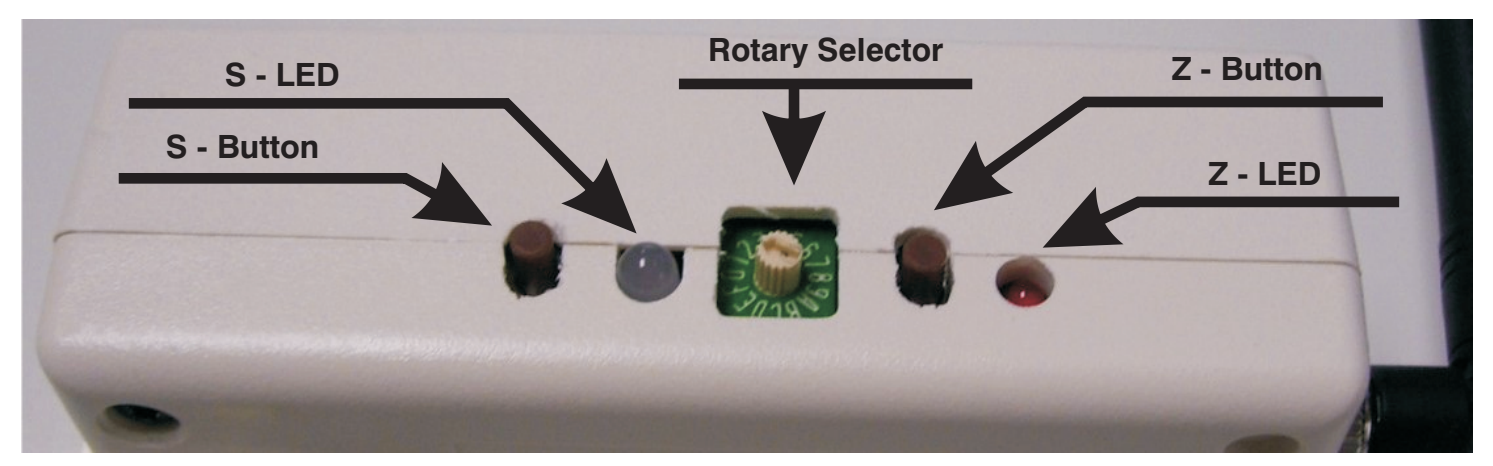

**FIGURE 1: ZWave URTSI Buttons and Indicator Layout**

## **SUMMARY - MODE DESCRIPTIONS**

#### **NORMAL MODE**

- **1.** Inserting the ZRTSI into an AC outlet will turn the **S-LED** green and enable Normal Mode. This means the ZRTSI is prepared for normal operation.
- **2.** If the ZRTSI is in Include or Exclude Mode (**S-LED** is flashing or solid yellow), Normal Mode can be entered by pressing and holding the **S-Button** until the **S-LED** turns green.

#### **FACTORY DEFAULT MODE**

- **1.** With the ZRTSI unplugged, press and hold the **Z-Button**. Continue holding the button while plugging the unit into an outlet. Continue holding the **Z-Button** while the LEDs flash.
- **2.** The ZRTSI is in Factory Default when the **S-LED** is green and the **Z-LED** is off.

#### **ZWAVE NODE INCLUDE MODE**

- **1.** With the ZRTSI unplugged, press and hold the **S-Button**. Continue holding the button while you plug in the ZRTSI. The **S-LED** will flash for about 6 seconds.
- **2.** Release the **S-Button** after the **S-LED** turns solid yellow.

#### **ZWAVE NODE EXCLUSION MODE** (Virtual Nodes Only)

- **1.** Follow the steps above for ZWave Include Mode.
- **2.** Press and hold the **S-Button** for 3 seconds until the **S-LED** begins to flash yellow.
- **3.** Release the **S-Button** while the **S-LED** is still flashing.

#### **FACTORY DEFAULT INTO INCLUDE MODE**

- **1.** To reset the ZRTSI and enter into Include Mode in one step, with the ZRTSI unplugged, press and hold the **S-Button** and **Z-Button** together.
- **2.** Continue holding the both button while you plug in the ZRTSI and continue holding for about 20 seconds until the **S-LED** turns solid yellow.

## **SUMMARY - BUTTONS & INDICATORS**

#### **S-BUTTON**

- Used for Programming RTS Channels to Somfy RTS Motors or Controls.
- Used for manually including or excluding the ZRTSI in or out of a ZWave network
- Used to verify RTS communication between the ZRTSI and an RTS motor or control
- **-** Used for entering Include or Exclude mode when pressed and held during power up.

#### **S-LED**

- When green, indicates Normal Mode
- Flashing Red indicates that an RTS transmission is occurring.
- Solid yellow shows that a manual node inclusion is allowed
- Flashing yellow shows that a manual node exclusion is allowed

#### **ROTARY SELECTOR** Used to select individual virtual ZWave nodes or RTS Channels

#### **Z-BUTTON**

- **-** Used when manually including the ZRTSI main node to a ZWave network
- Used for automatically including all virtual nodes
- Used to reset the ZRTSI to Factory Default Mode

#### **Z-LED**

- On during power up, turns off after 5 seconds
- If the ZRTSI is included in a network, the LED will remain on
- Flashes during automatic inclusion of the virtual nodes.